## South Dakota State Data Conference

Pierre SD October 13, 2017

# Preparing Census data for use in Tableau

#### David Schuler

Data Dissemination Specialist

Data Dissemination Branch
Customer Liaison Marketing and Services Office
Communications Directorate
Bureau of Census
U.S. Department of Commerce
Geneva, IL.
david.f.schuler@census.gov
(C) 312-636-2552

# 21st Century Expectation: Anywhere, Anytime Access

# Meet users' expectations:

- 24/7 access to data
- Easy Access
- Timely
- Relevant

# Census.Gov

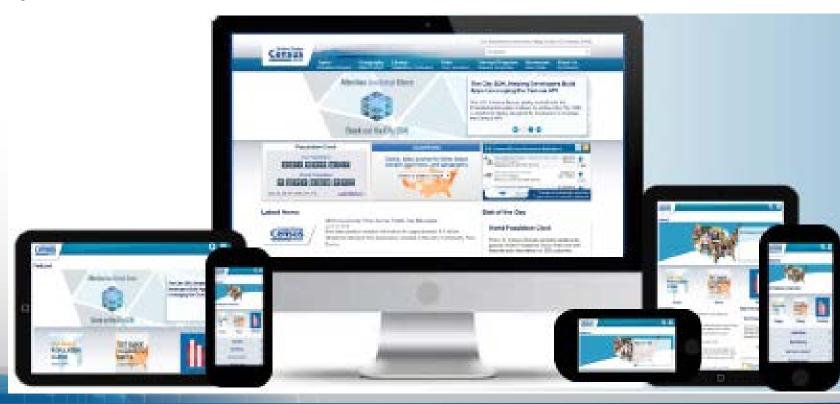

## Data available in American FactFinder

American Community Survey
American Housing Survey
Appual Survey of Manufactures

Annual Survey of Manufactures

**Business Patterns** 

Nonemployer Statistics

**Annual Surveys of Governments** 

**Census of Governments** 

**Commodity Flow Survey** 

**Decennial Census** 

**Decennial Census of the Island Areas** (American Samoa, the Commonwealth of the Northern Mariana Islands, Guam, and the U.S. Virgin Islands)

**Economic Census** 

**Economic Census of the Island Areas** 

**Survey of Business Owners** 

**Equal Employment Opportunity (EEO) Tabulation** 

**Population Estimates Program** 

Puerto Rico Community Survey

#### Getting and formatting Decennial Data

P13
MEDIAN AGE BY SEX
Universe: Total population
2010 Certus Summary File 1

From <a href="https://factfinder.census.gov/faces/tableservices/jsf/pages/productview.xhtml?pid=DEC">https://factfinder.census.gov/faces/tableservices/jsf/pages/productview.xhtml?pid=DEC</a> 10 SF1 P13&prodType=table>

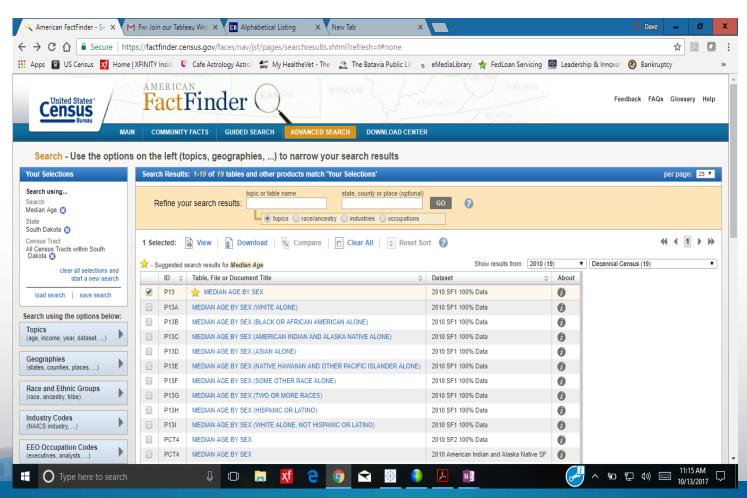

Format Table with modify to only bring in useful data.

Transpose the Data

For purposes of this exercise remove any 0 values (empty tracts) Remove males and females

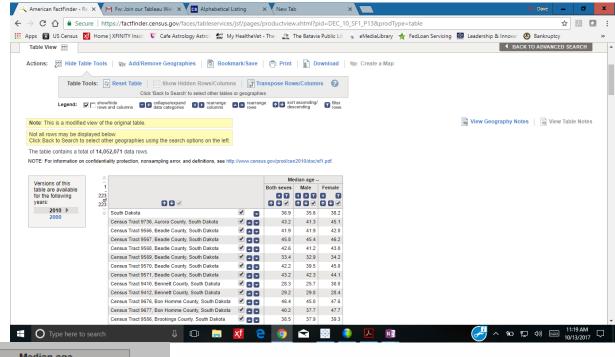

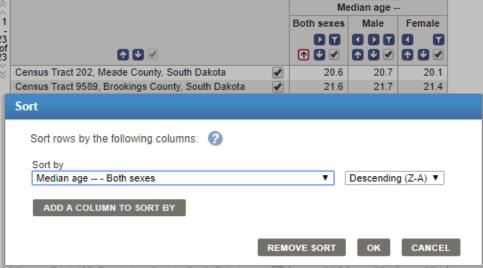

Sort Med age both sexes Census Tract 202, Meade County, South Dakota 20.6 Download the table (not in the presentation format)

Prepare Excel CVS file for Tableau Expand columns Delete First header row Tableau does not like multiple header rows

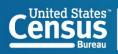

2 key header columns That say the same thing that link to Shape file

Use the first column with US in the data

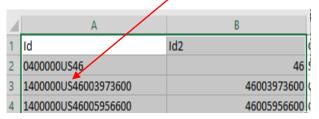

#### Save as an excel workbook

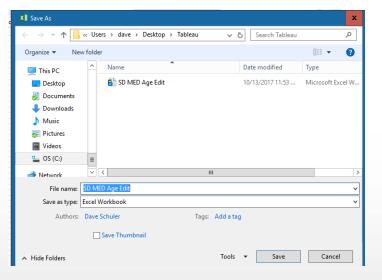

## Create a map from AFF table view Notice create a map is not highlighted

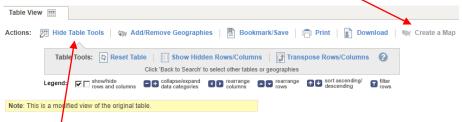

## Select hide table tools then select create a map

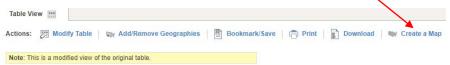

## Select any hyperlinked data point.

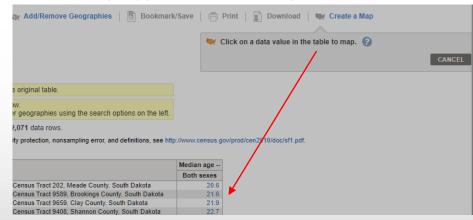

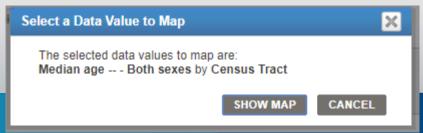

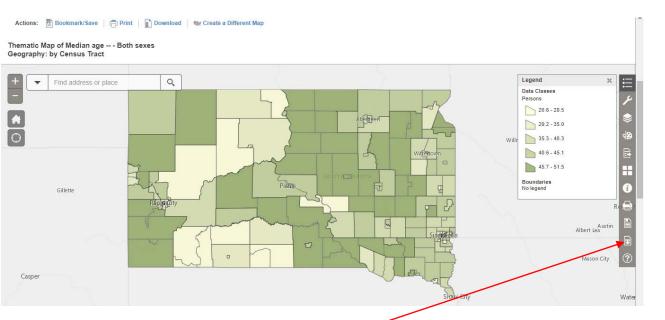

Can modify the map and add layers for visualized effect, but we just need to grab the shape file Download the shapefile

### Tableau Desktop Import Census Data and Shape files

Tableau Desktop is essentially the same as Public. (Where data is stored) As a best practice I open the shapefile first

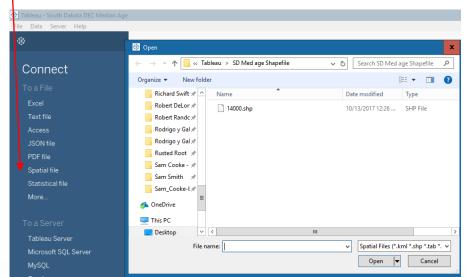

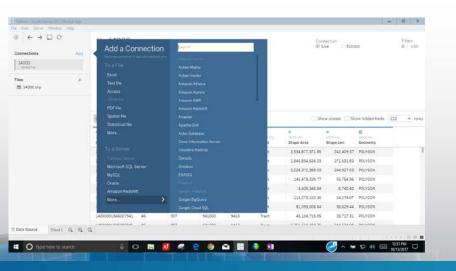

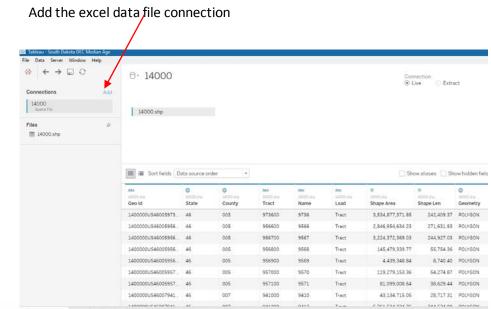

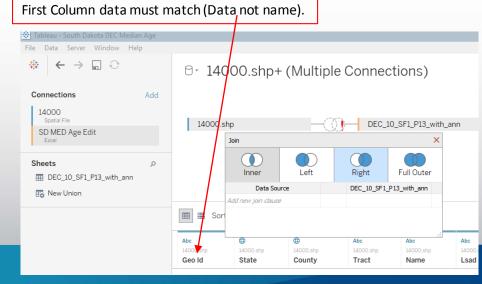

#### ☐ 14000.shp+ (Multiple Connections)

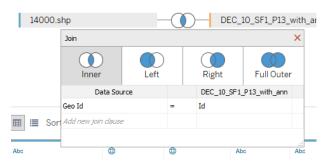

Select tab sheet 1 (at Bottom left)

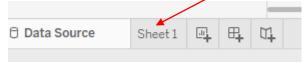

Select Geography from left menu (from 1400.shp)

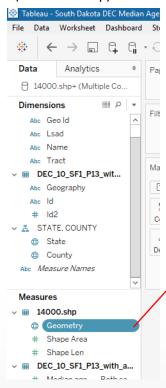

Double click Geometry then minimize 14000.shp menu

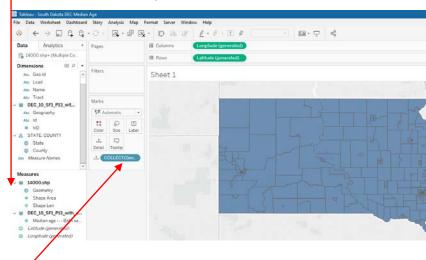

Drag Dec Geography and drop on detail. Now Mouse over name is displayed

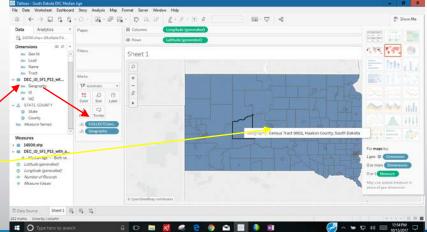

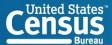

Drag Median age to color. Mouse over now displays data and tract info

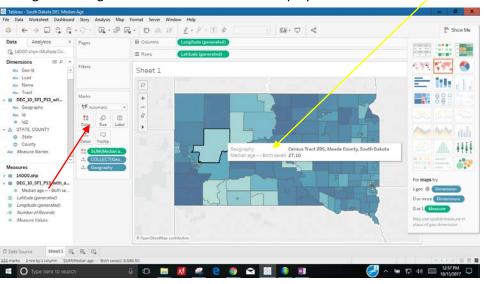

#### Drag Median age to filter

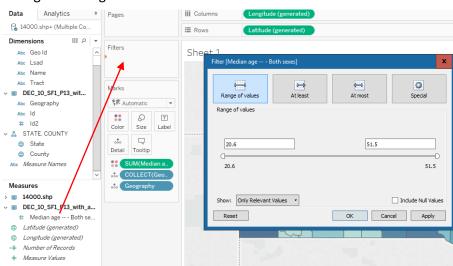

51.50

Advanced >>

#### Click on filter name, Select show filter

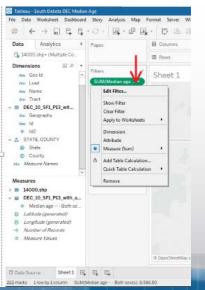

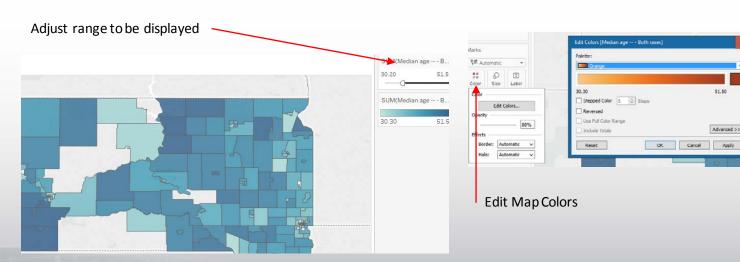

# Using ACS Data, to identify low Edu attainment. the Key is cleaning the data and using short name

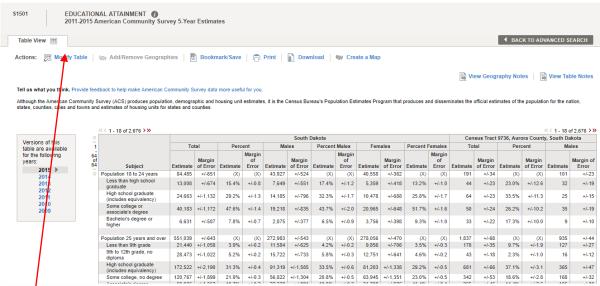

https://factfinder.census.gov/faces/tableservices/jsf/pages/productview.xhtml?pid=ACS\_15\_5YR\_S1501&prodType=table

Modify the table to select total and percent

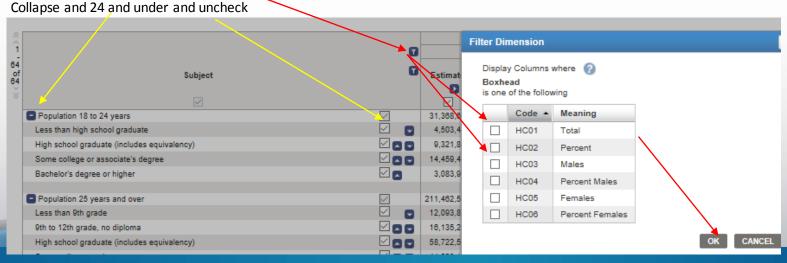

#### Clean rest in excel (Find 25 to 24) Delete all columns to right

Shorten Column names ( Remove estimate, total ) Displays better in Tableau

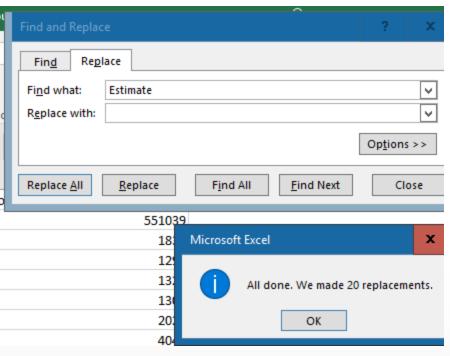

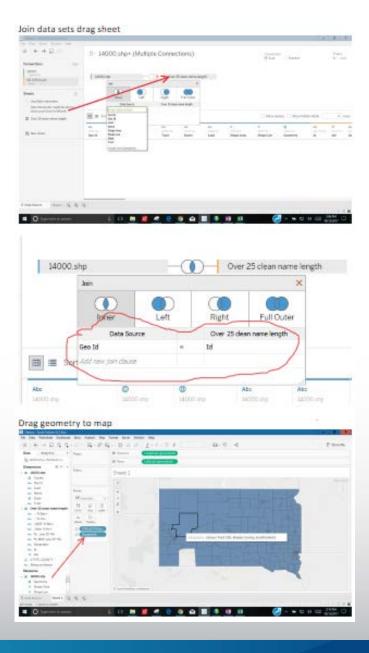

# **Continue the Conversation**

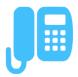

312 636 2552

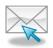

Email david.f.schuler@census.gov
Sign up for and manage alerts at
<a href="https://public.govdelivery.com/accounts/USCENSUS/subscriber/new">https://public.govdelivery.com/accounts/USCENSUS/subscriber/new</a>

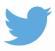

@uscensusbureau, #ACSData

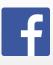

facebook.com/uscensusbureau

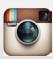

@uscensusbureau